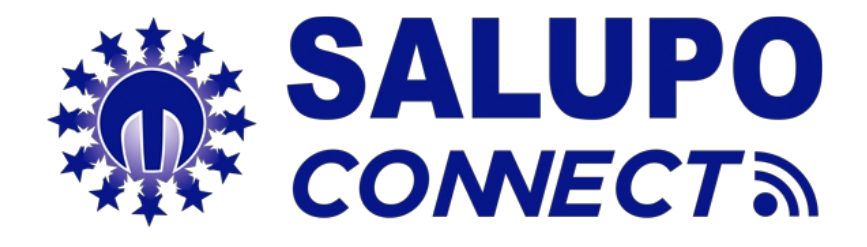

# PROGRAMMING GUIDE

Monitoring system for the remote management of the systems

*REV. 1 15/10/2018*

*MADE IN ITALY*

### **1. INTRODUCTION**

SALUPO CONNECT is a remote monitoring service that allows supervision and control of the systems from any computer or mobile device through the most common web browsers.

The configuration and maintenance operations, often carried out in difficult or uncomfortable environments, are now simpler for all Salupo products equipped with GPRS or Ethernet communication modules.

Indeed, you can to connect to Salupo devices through the SALUPO CONNECT APP dowloaded for free from the Google Play Store, available for tablets and smartphones with Android operating system and from PC through any web browser from the www.salupo.it web site.

Through SALUPO CONNECT you can change the setup parameters, change the operation status of the motors and check the measurements read by the devices.

The device events can be viewed and saved in an archive to allow a more accurate analysis.

The system has the following features:

- Possibility to select the language: Italian, English, French and Spanish;
- Profile customization: allows access to customers and installers with dedicated profiles;
- Simple use: it is easy to install, use and independent of any network connection. No static IP is required and even modify the router settings;
- Alarm signaling, in the even of an alarm all the users registered in the system will receive the notification via e-mail. This allows the identification of faults and malfunctions in quick times; Proactive monitoring; the control panel sends the reading of its parameters to the platform, the pumps status, the levels, electrical measurements and the anomalies;
- Simplified diagnosis, when the customer reports a fault or anomaly, the personnel responsible for the customer care and/or the installer has immediate visibility of the system parameters and and the possibility to consult the event history;
- Reduction of management costs: thanks to the remote control it is possible to interact with the system at any time and with the timer function, it is possible to set different programmed start-ups.

#### **2. MODULE DETAIL GPRS**

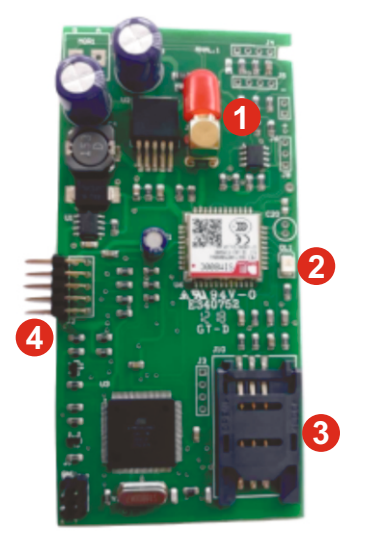

- FEMALE SMA ANTENNA'S SWITCH **1**
- LED SIGNAL STATUS **2**
- **3** SLOT SIM

MALE CONNECTOR FOR CONNECTION TO THE MOTHERBOARD **4**

#### **3. PROGRAMMING**

Before proceeding with the registration of the product on the SALUPO CONNECT portal (https://www.salupo.it), the GPRS module must be correctly configured.

With the device disconnected, insert the SIM card into the appropriate slot, taking care to disable the pin code and then connect the antenna to the SMAconnector.

When the module receives power, it starts the initialization procedure by flashing quickly and as soon as it establishes a connection with the GSM network, the flashing will be slower.

At this point it is possible to configure the module to activate the data connection by sending an SMS to the SIM number:

## **<apn<APN OPERATORE>** (Ex. <apn<wap.tim.it>).

Only after having received confirmation of the successful verification of the APN you can request the serial number by sending another SMS with the following string:

#### **<serial>**

Once the serial number is received, you can register in the **SALUPO CONNECT** portal.

To access the portal, you must register by filling in all the required fields and entering the serial number previously received:

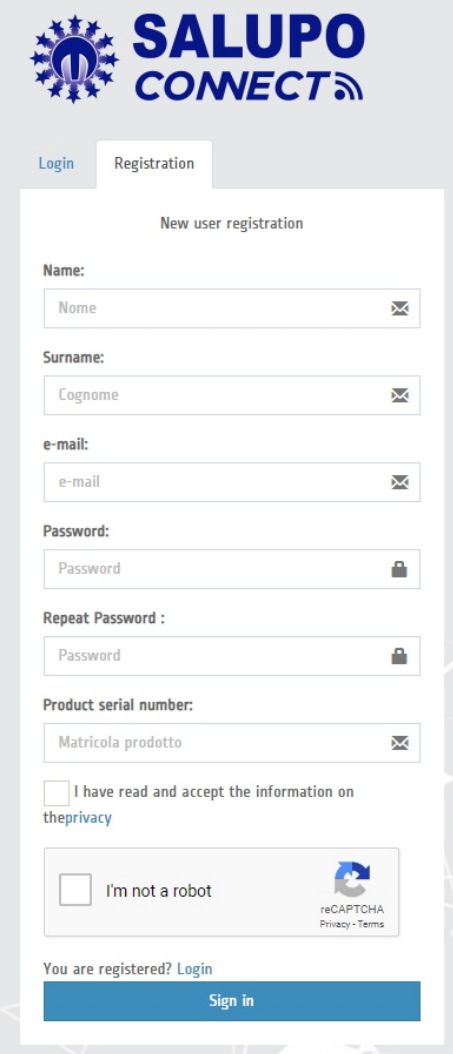

Once registered, you must activate the account by following the instructions in the email received.

By entering your login credentials (e-mail and password), on https://www.salupo.it or on the APP, you can access the platform

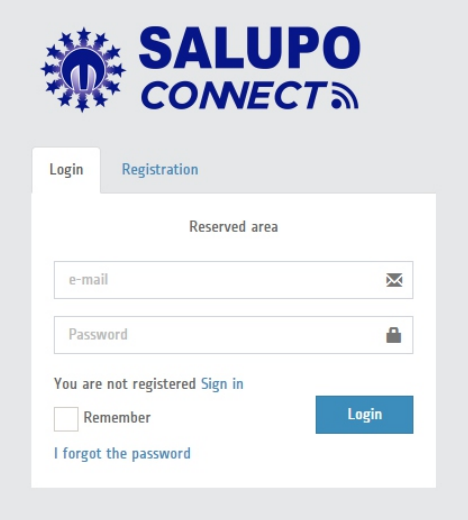

Once logged in, the user sees the list of all the registered systems with their status (Online/Offline), their operation (Regular/Alarm) and can add other systems not yet registered.

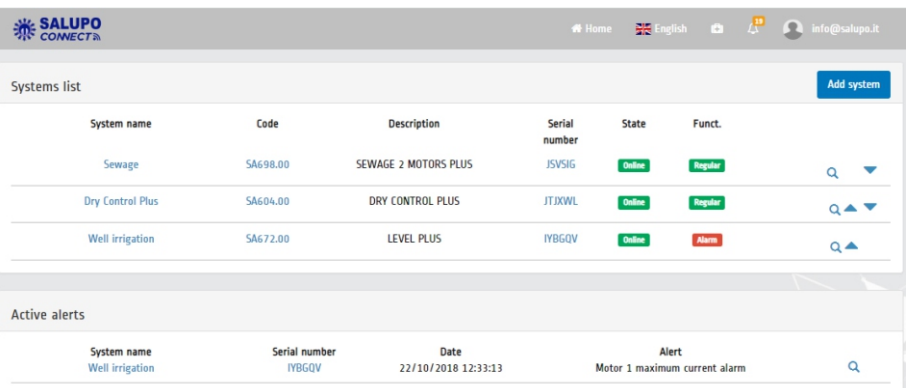

By selectiong the system, the "Monitoring" page will be entered with the possibility to modify the motors' status (Stop/Auto), display all the control panel operation parameters and reset any alarm:

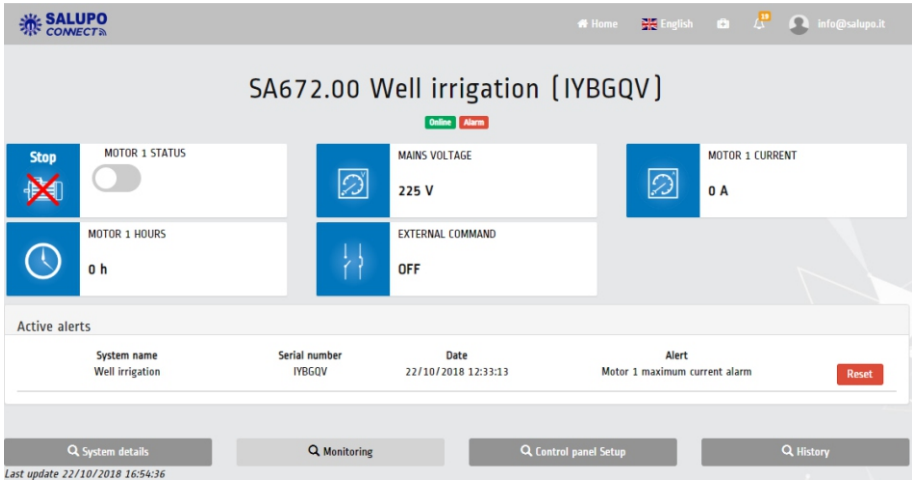

The "System details" menu allows you to connect new users or select other submenus (Monitoring, Control panel Setup, History and Geolocate):

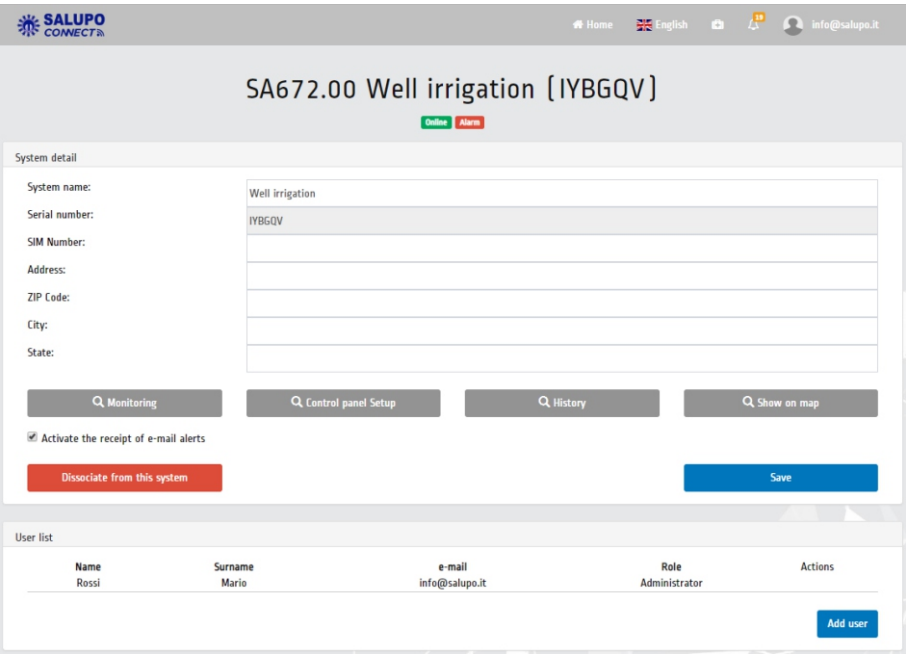

In the "Control panel Setup" menu, authorized users can change the value of the various system Setup parameters:

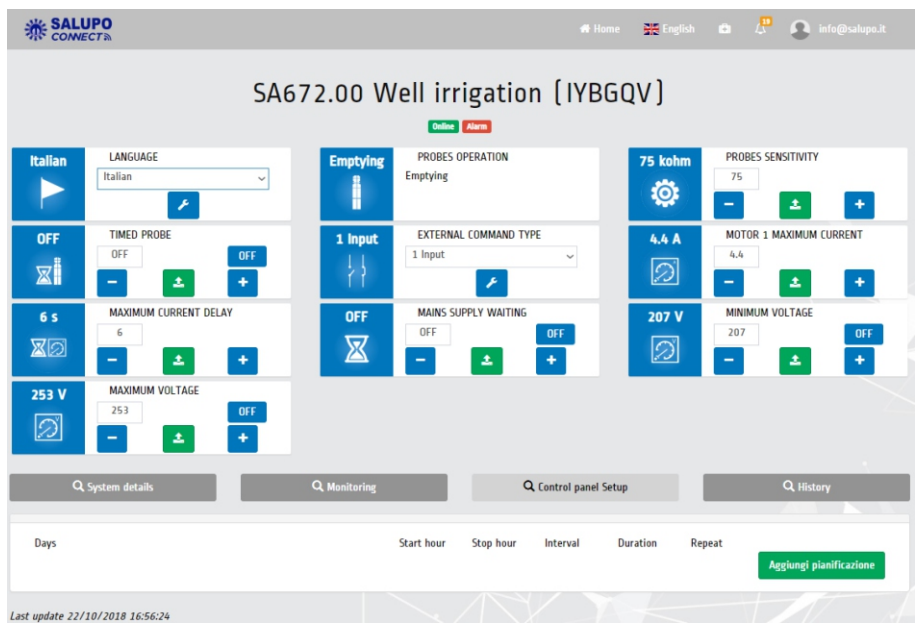

With the "History" menu, you can view some parameters of the panel as a graph and download a file containing all the saved data:

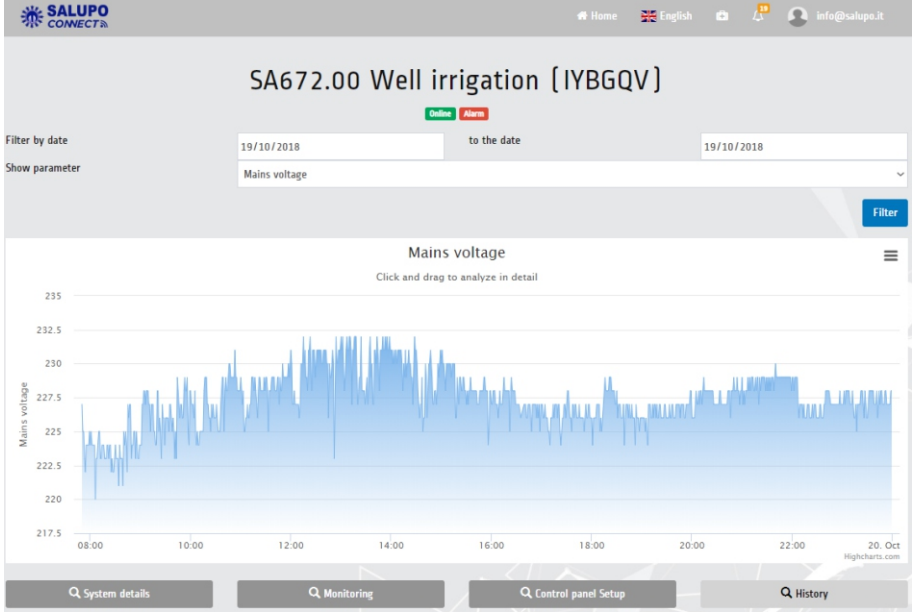

## **SALUPO**

Via Laganeto, 129 98070 Rocca di Caprileone (ME) ITALY Tel.:+39 - (0) 941 - 950216 Fax:+39 - (0) 941 - 958777 **www.salupoquadri.com** e-mail: **salupo@salupoquadri.com**

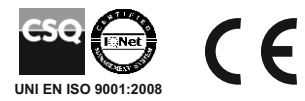